## How to Check Registrations and Update Accounts in Learning Stream

Login to your Learning Stream account by going to the CIT Website and clicking on the Purple Register button.

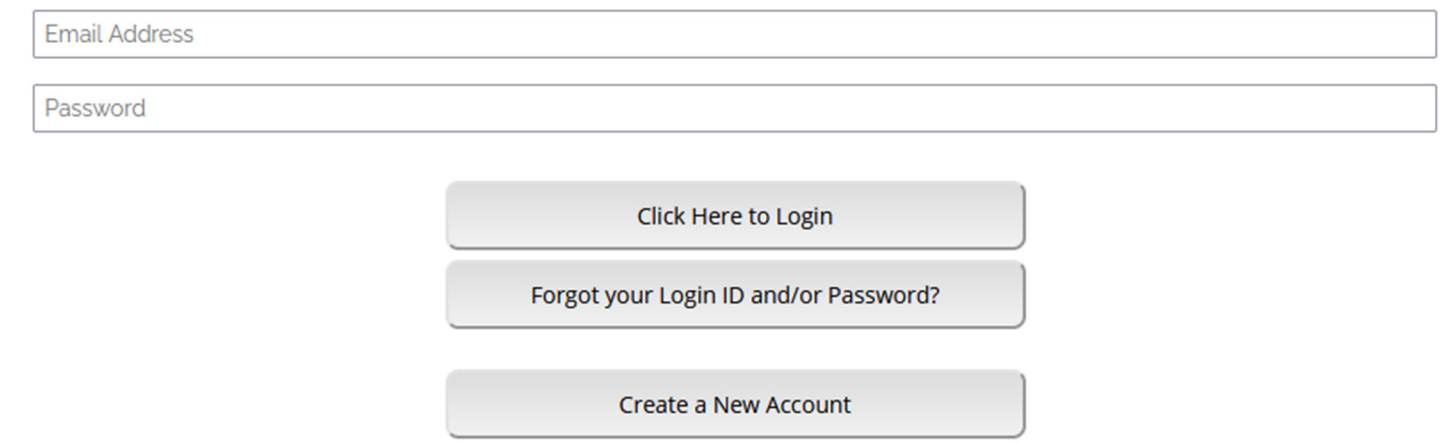

After you sign in you will be at the listing of events page. It is on this page where you look up the events you want to register for.

To look at registrations that are tied to your account as an account owner or as an individual click on the "My Account" at the top of the screen.

#### A Welcome: Julie Smith | | | Listing of Events | △ Pending Registrations: 0 | △ My Account | C Logout

### **KANSAS STATE** | Polytechnic Campus UNIVERSITY **CERTIFIED INSPECTOR TRAINING PROGRAM**

#### **About the Program:**

The Kansas Department of Transportation Certified Inspector Training program is a set of courses that offer in-depth knowledge of specifications, testing procedures, and inspection techniques. The program has three primary

- . Provide skilled and knowledgeable personnel to sample and test materials and to inspect construction operations.
- . Promote uniformity and consistency in test and inspection activities.
- . Promote trust, open communication, and equality of qualifications.

#### **Registration:**

- . To begin registration, click on the down arrow below to select the class or exam you want to register to attend.
- . The registration deadline is seven business days prior to the class or exam start date.
- If the class you are looking for is not listed below it is either full or the registration deadline has passed.
- . Substitutions are allowed up to seven business days prior to class/exam start date. No substitutions will be permitted after the seven business day deadline.
- Program Information and Policies:

All program information and policies can be found on the CIT Program Website

**Questions or Concerns:** 

Contact the Professional Education and Outreach office at profed@k-state.edu or 785-826-2633.

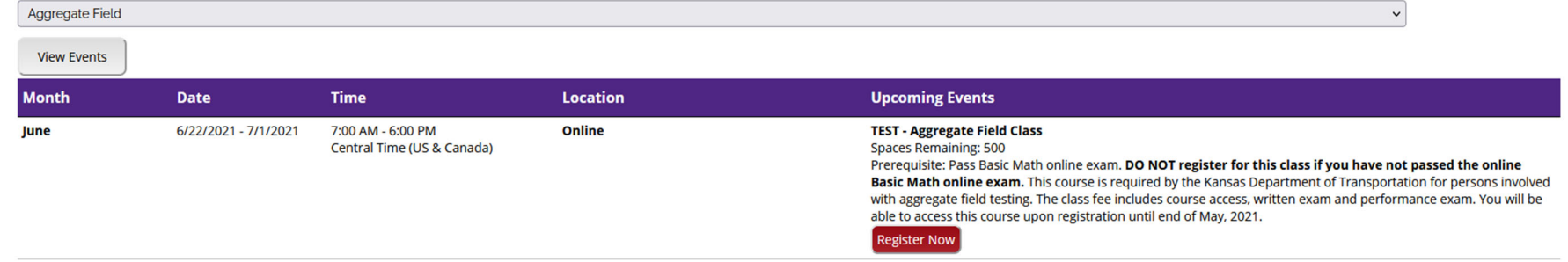

After clicking on My Account the below page is what you will see. If you are an account owner it is here that you will see all the people who are tied to your account. It is also here that you can add other people to your account. This does not register them for any classes.

If you are not an account owner you will just see your name listed here.

## **Individual Account View**

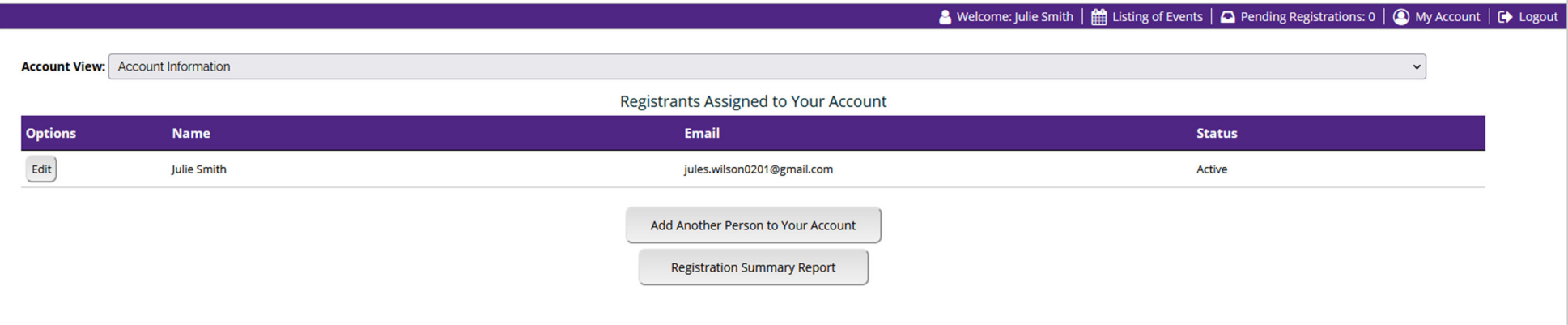

## **Account Owner View**

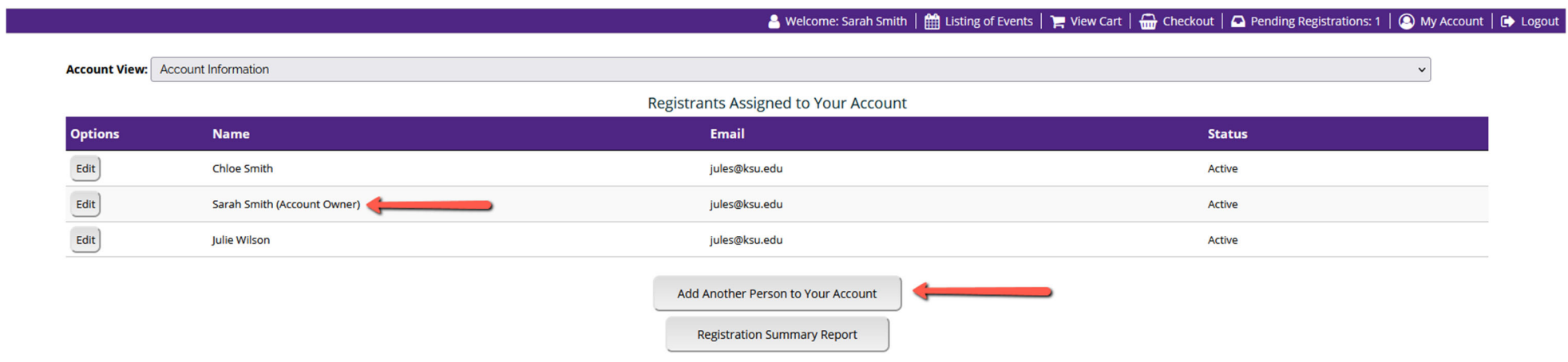

To check registrations for either an individual or an account owner set up, click on the Account View drop down and select "Registrations".

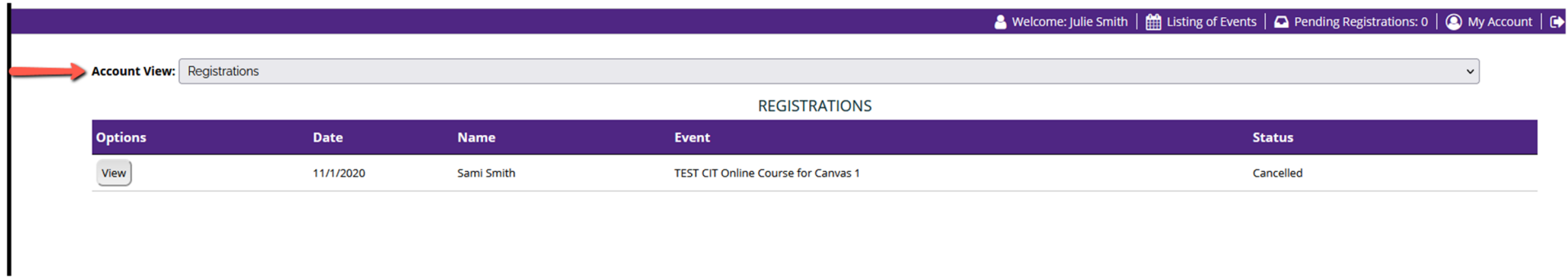

All registrations will show with an option to view the registration form, the date of the course, the name of the participant, the event and the status of the participant. Status could be confirmed, cancelled, or pending in cart. If it is pending in cart you will need to go to the cart and complete the check out process.

Do this by selecting "View Cart" on the menu bar, see below:

# **KANSAS STATE** | Polytechnic Campus

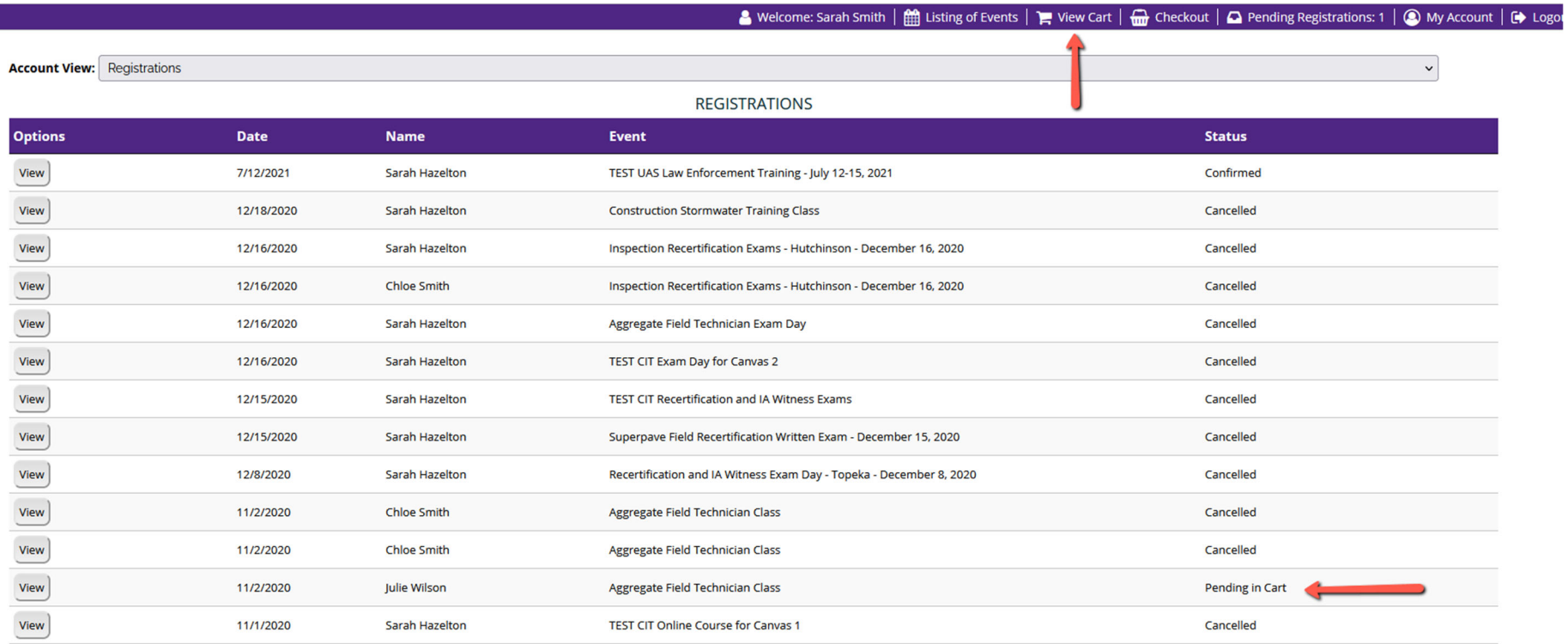

To complete the checkout process click on "Click Here to Checkout Now" button and complete the registration process. Once that is complete they will be confirmed in the event.

To register more people for the same event select "Register Another Individual for the Same Event" below.

To register people for a different event select "Click Here to See A List of Events"

Once everyone is registered select "Click Here to Checkout Now" in order to complete registration and be confirmed in the course or exam.

Payment is required in order to complete your registration.

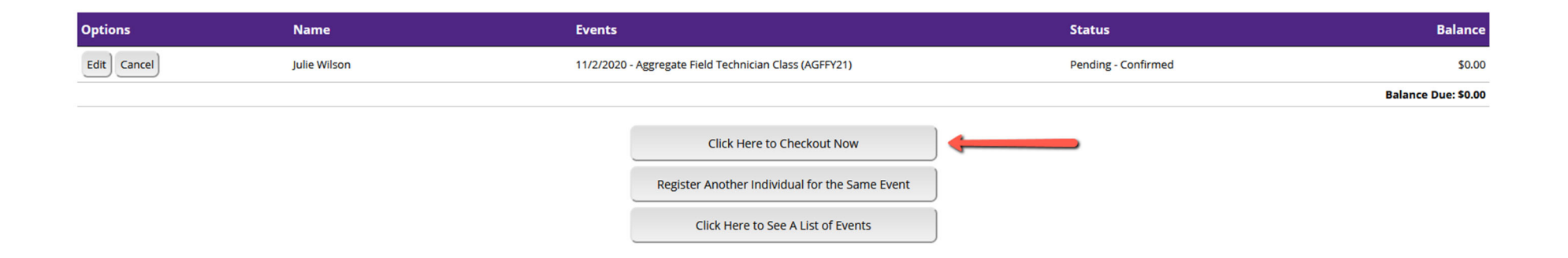

For any questions please email <u>profed@ksu.edu</u>.

Thanks!